## 10 電子署名付与

申告等と添付書類への電子署名の付与の手順を説明します(申告等のみに電子署名を付 与する場合も同じ手順です)。

【参考1:送信済みの申告・申請等に対して、添付書類(PDF)を追加送信する方】

O 添付書類の作成画面で OK をタップした 以降の手順の説明です。

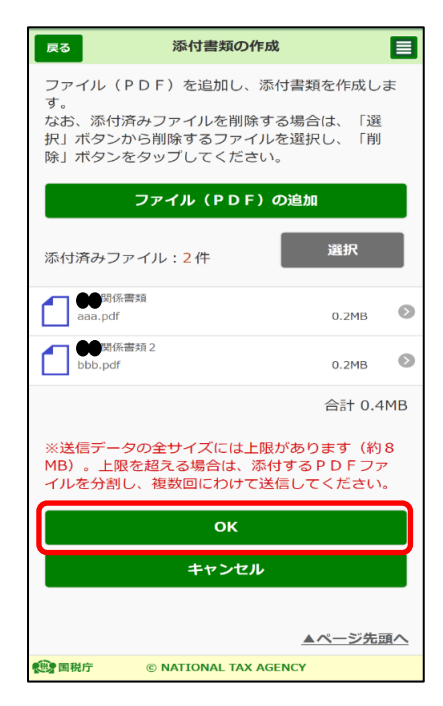

【参考2:申告等と同時に添付書類(PDF)を送信する方(申告等のみの送信含む)】

〇 納税の猶予等の申請の作成で添付書類の 作成画面で次へをタップした以降の手順の 説明です。

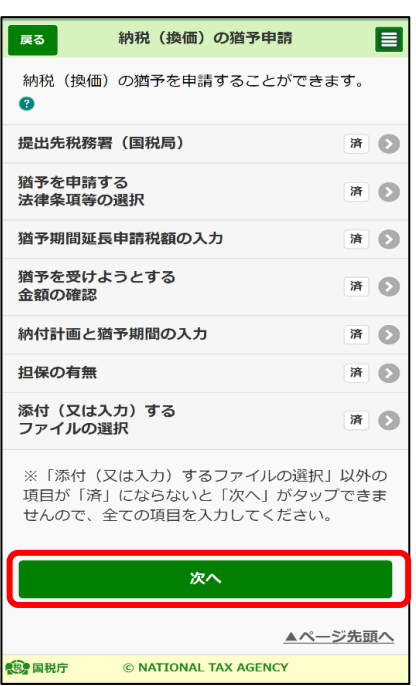

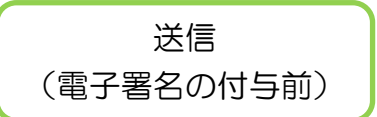

〇 送信する申告等、添付書類の一覧が表示されます。内容に誤りがなければ、電子署 名の付与をタップしてください。

申告等と添付書類を同時送信する方は、電子署名を2回付与する必要があります。

【申告等・添付書類同時送信】

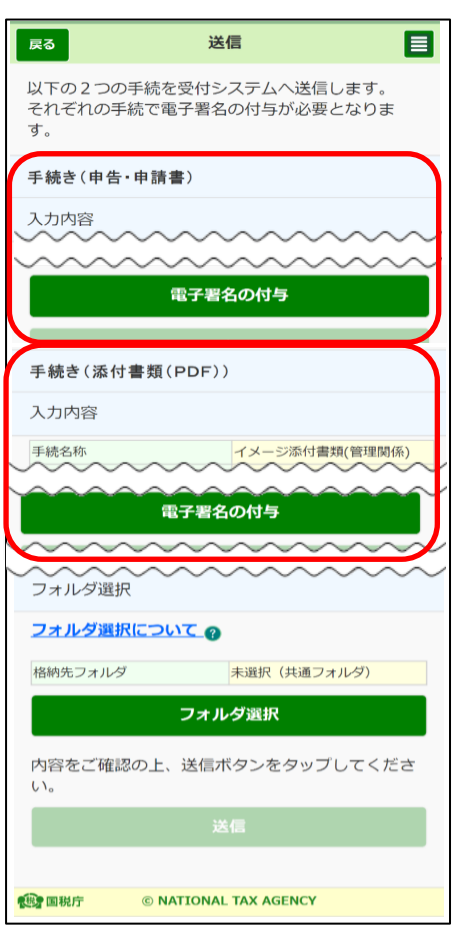

【申告等、添付書類のみ送信】

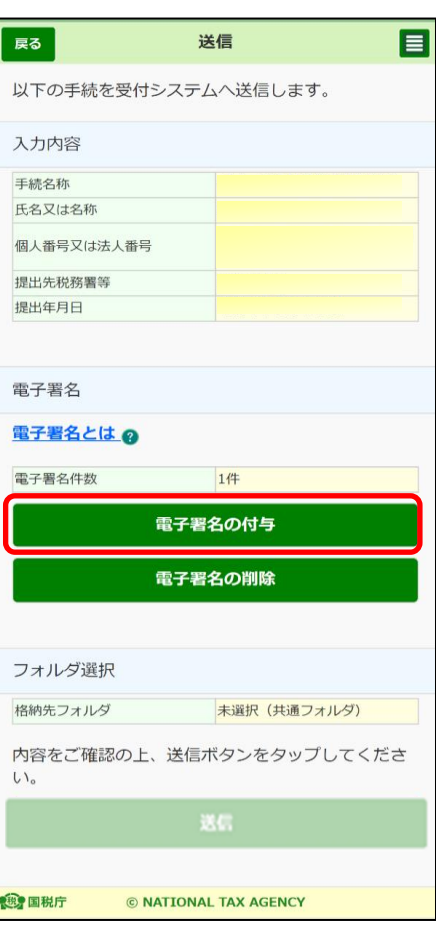

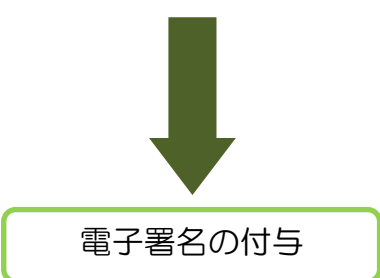

〇 電子署名を付与します。

個人利用者の方は本人分、法人利用者の方は代表者個人のマイナンバーカードを準 備してください。

※ 署名用電子証明書のパスワード(英数字6文字以上16文字以下)入力が必要とな ります。

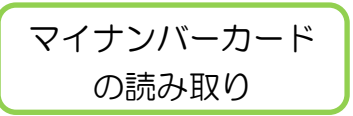

○ マイナンバーカードの読み取りをタップします。

※ マイナポータルアプリがインストールできて いない場合には、Android 端末の方は Google Play で手に入れよう、iPhone の方は App Store をタップするとマイナポータルアプリのインストール 画面へ遷移することができます。

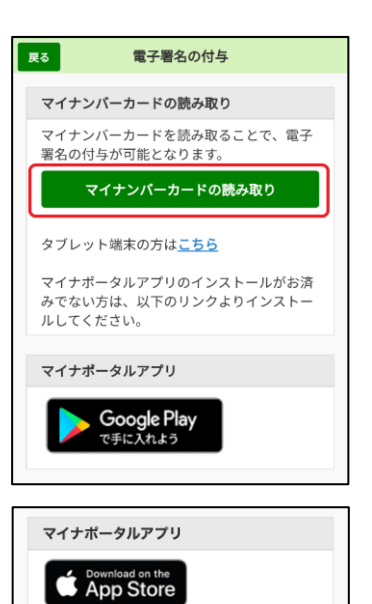

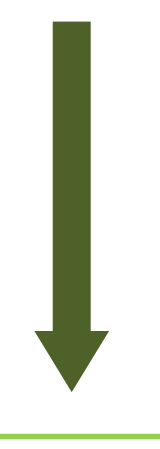

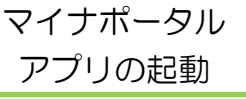

〇 マイナポータルアプリが起動されますので、 マイナンバーカードの署名用電子証明書のパス ワード(英数字6文字以上16文字以下)を入力 し、次へをタップします。

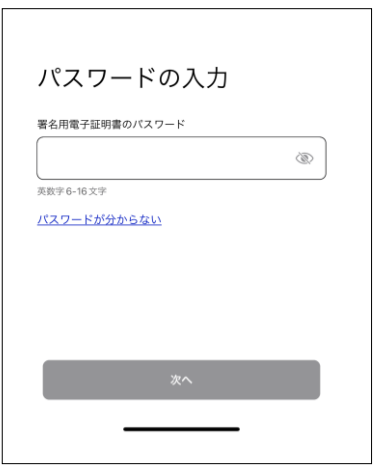

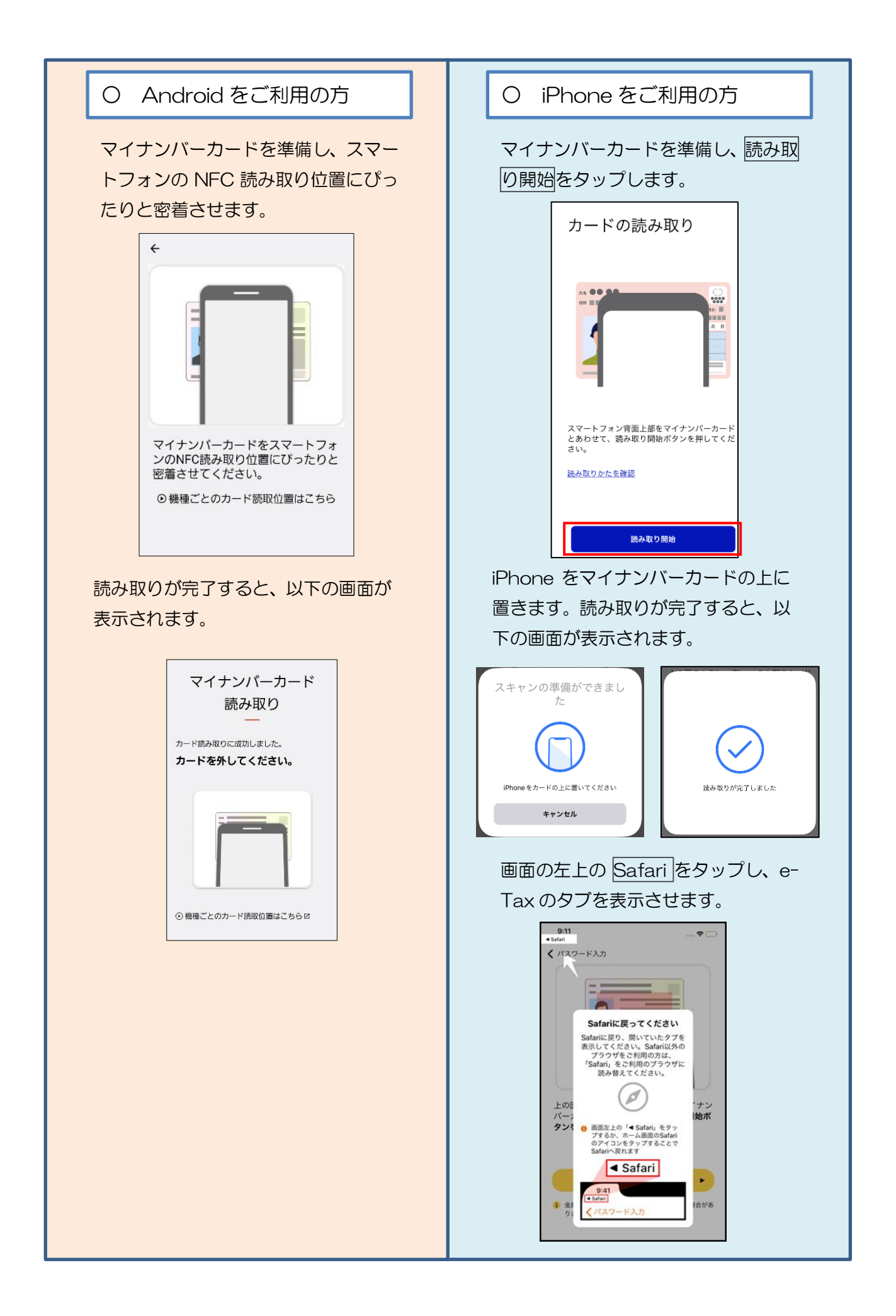

## 電子署名の付与完了

〇 電子署名の付与が完了しました。

※ 申告等と添付書類を同時送信する方は、電子 署名の付与がそれぞれの手続で必要となります。

【手続き(申告・申請書)】の電子署名の付与が 完了した後、【手続き(添付書類(PDF))】の電子 署名の付与をタップし、P.134 以降の手順を繰り 返してください。

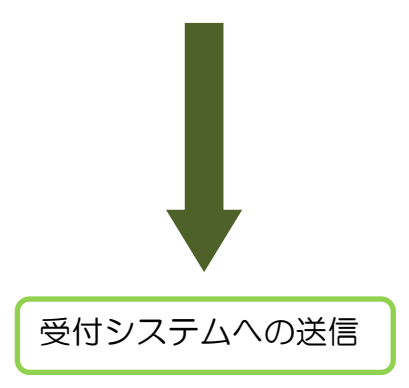

※ 以降の手順は「6-2 受付システムへの送信、 受信通知の確認(P.106)」をご確認ください。

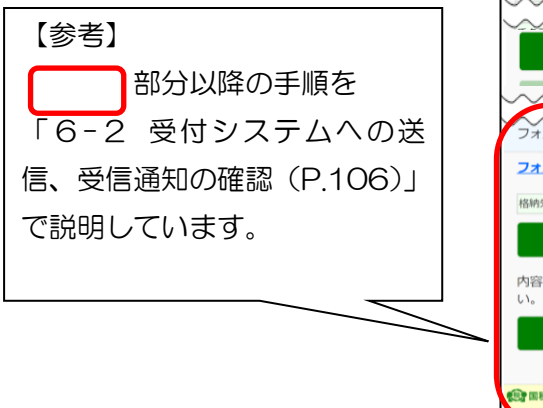

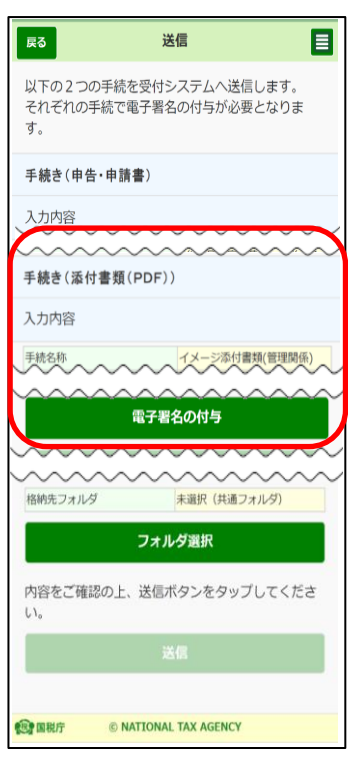

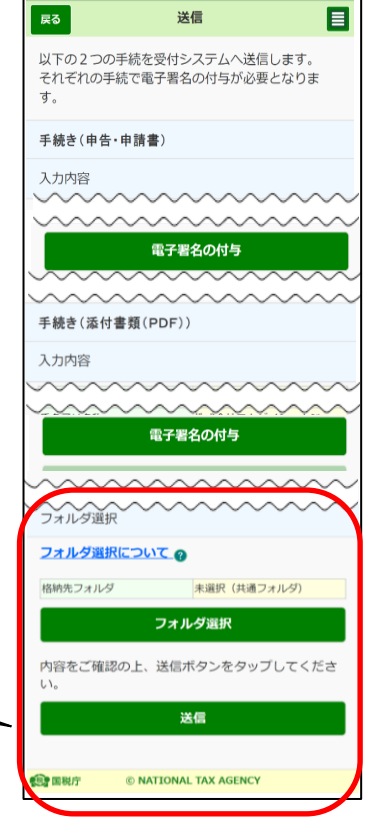